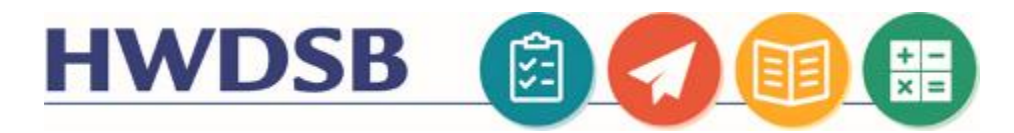

# **MS Teams for Families**

This information is designed to help you support your child to use Microsoft Teams online.

You will need your child's HWDSB login information. If they don't have this information, your child's teacher is able to locate and reset this on their behalf. Please reach out to the teacher for assistance.

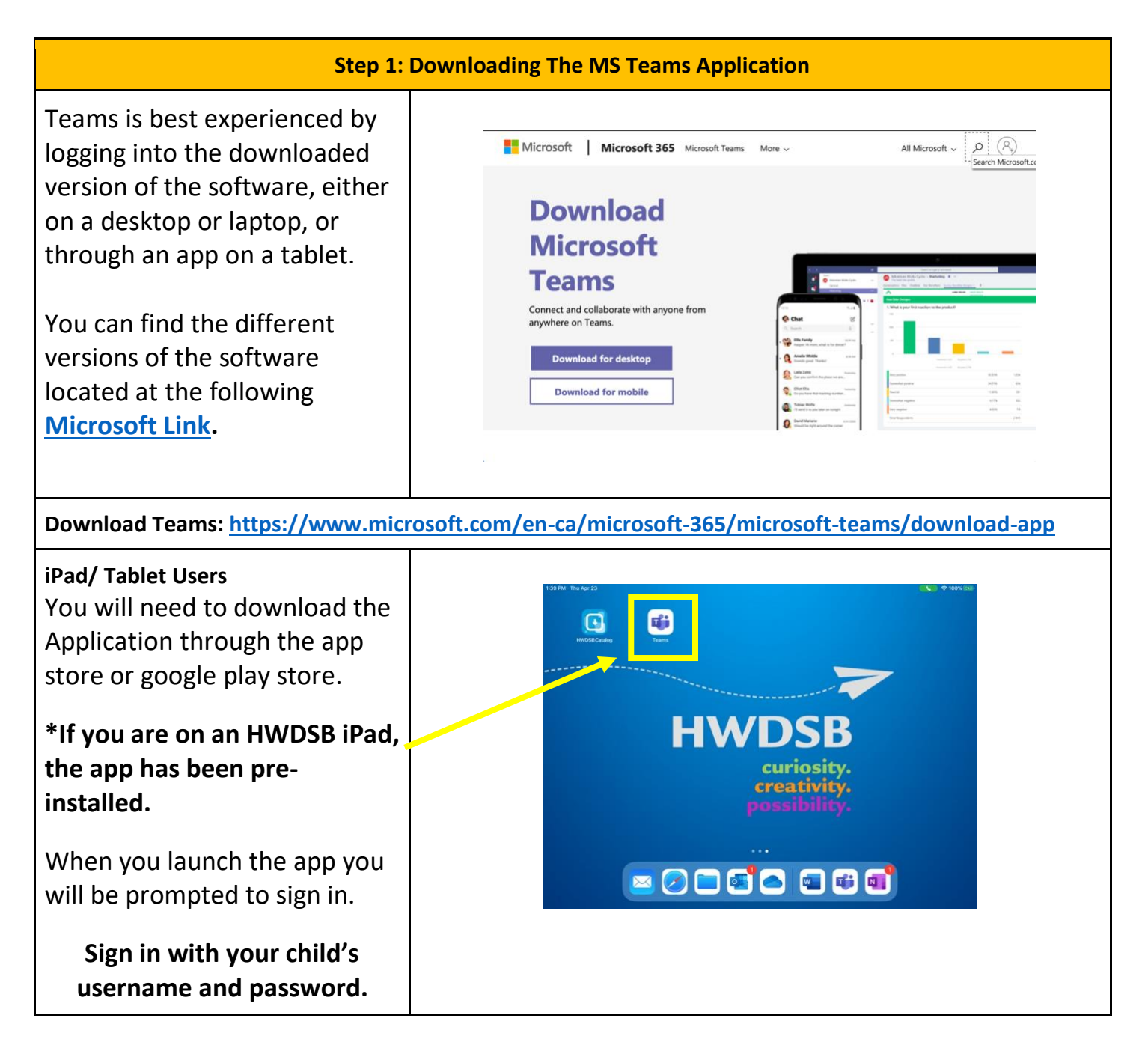

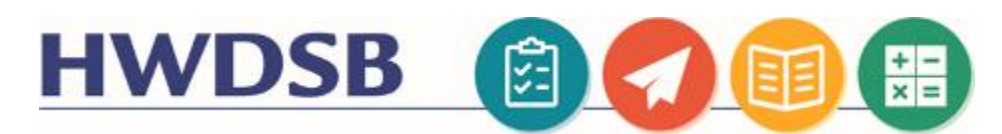

Alternatively, you can access Teams by visiting [https://students.hwdsb.on.ca](https://students.hwdsb.on.ca/) and clicking the Microsoft Teams button on that page. This will redirect them to a log in page. Your child should use their username and password to log in.

This will take you to a collaboration space containing chat and group conversation functionality.

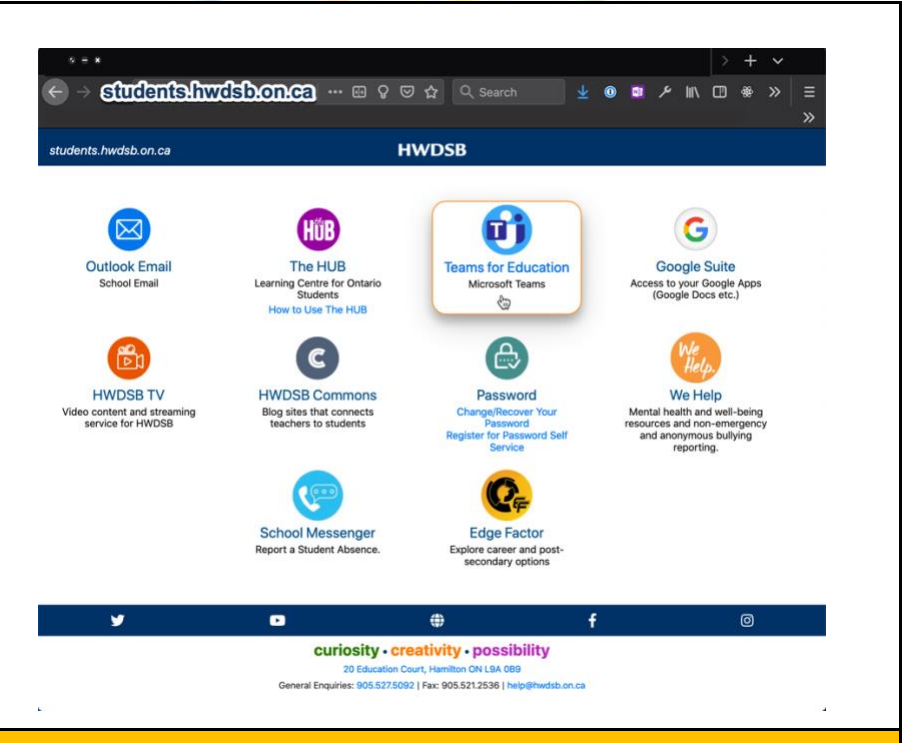

#### **Step 2: Accessing Classes Within Teams**

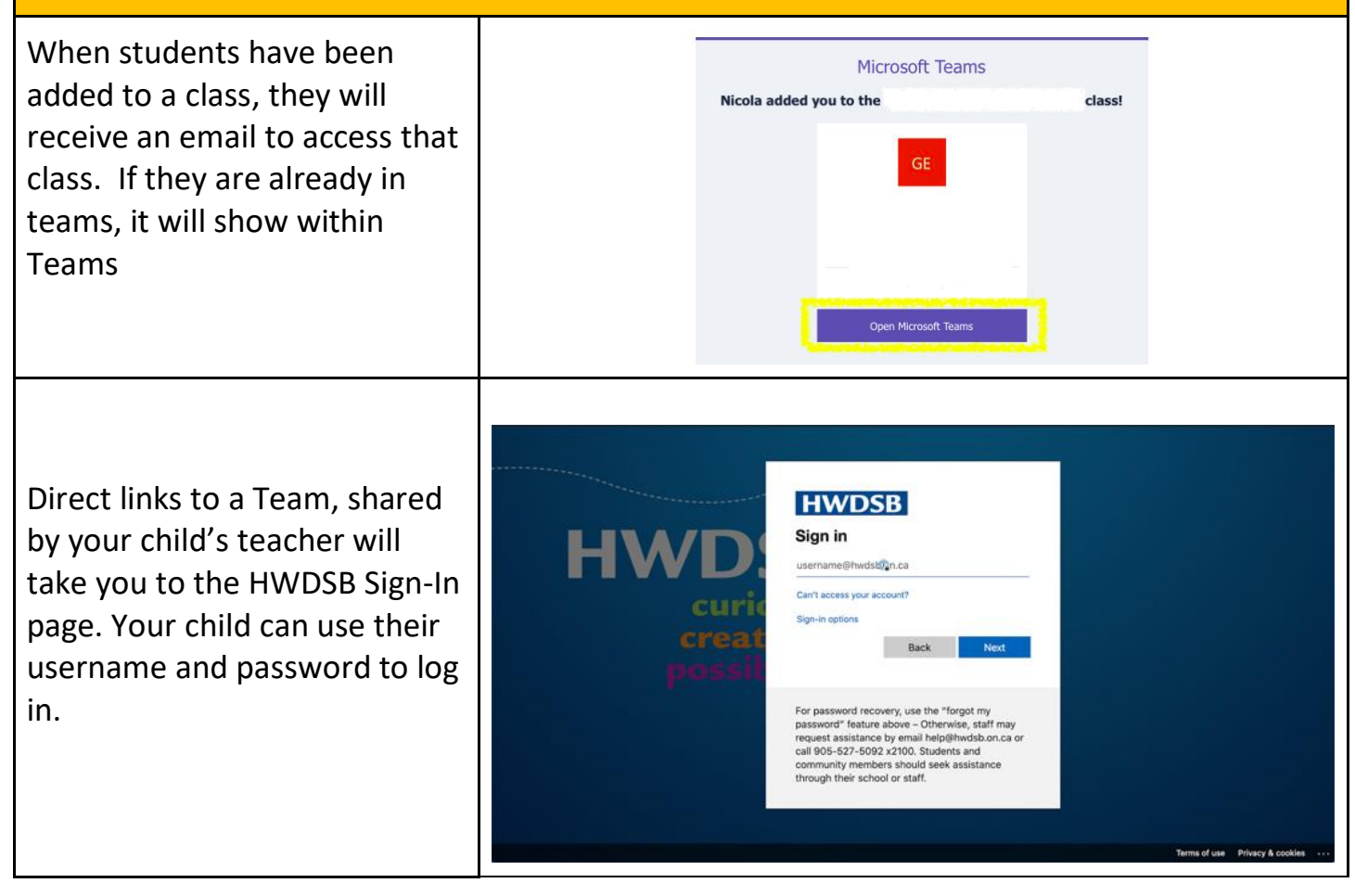

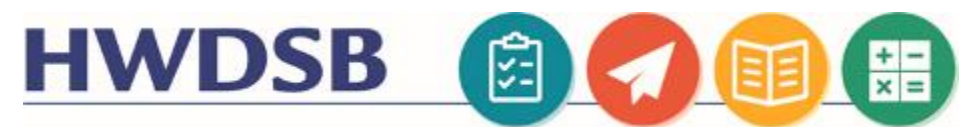

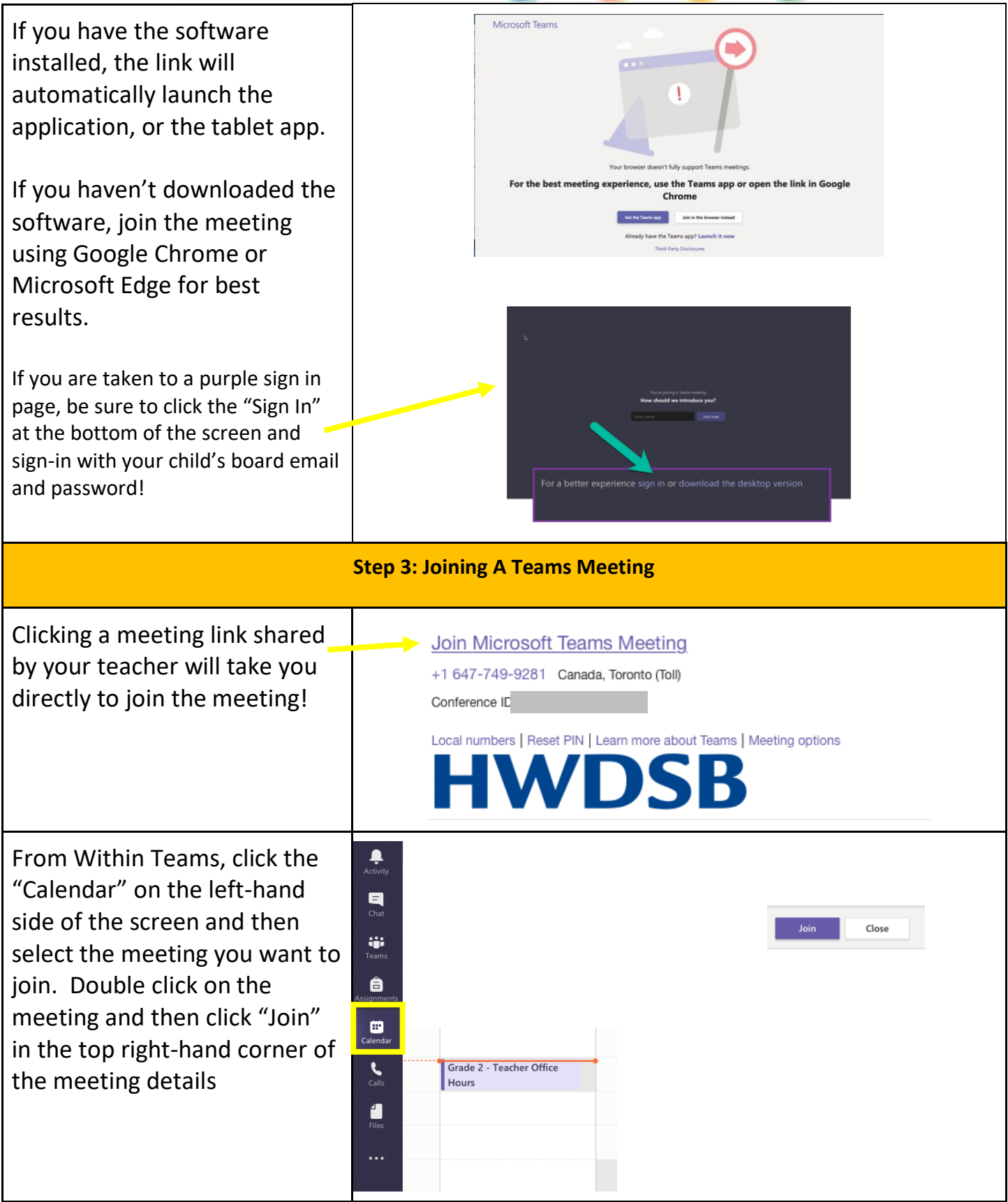

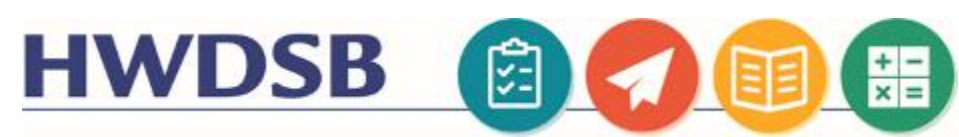

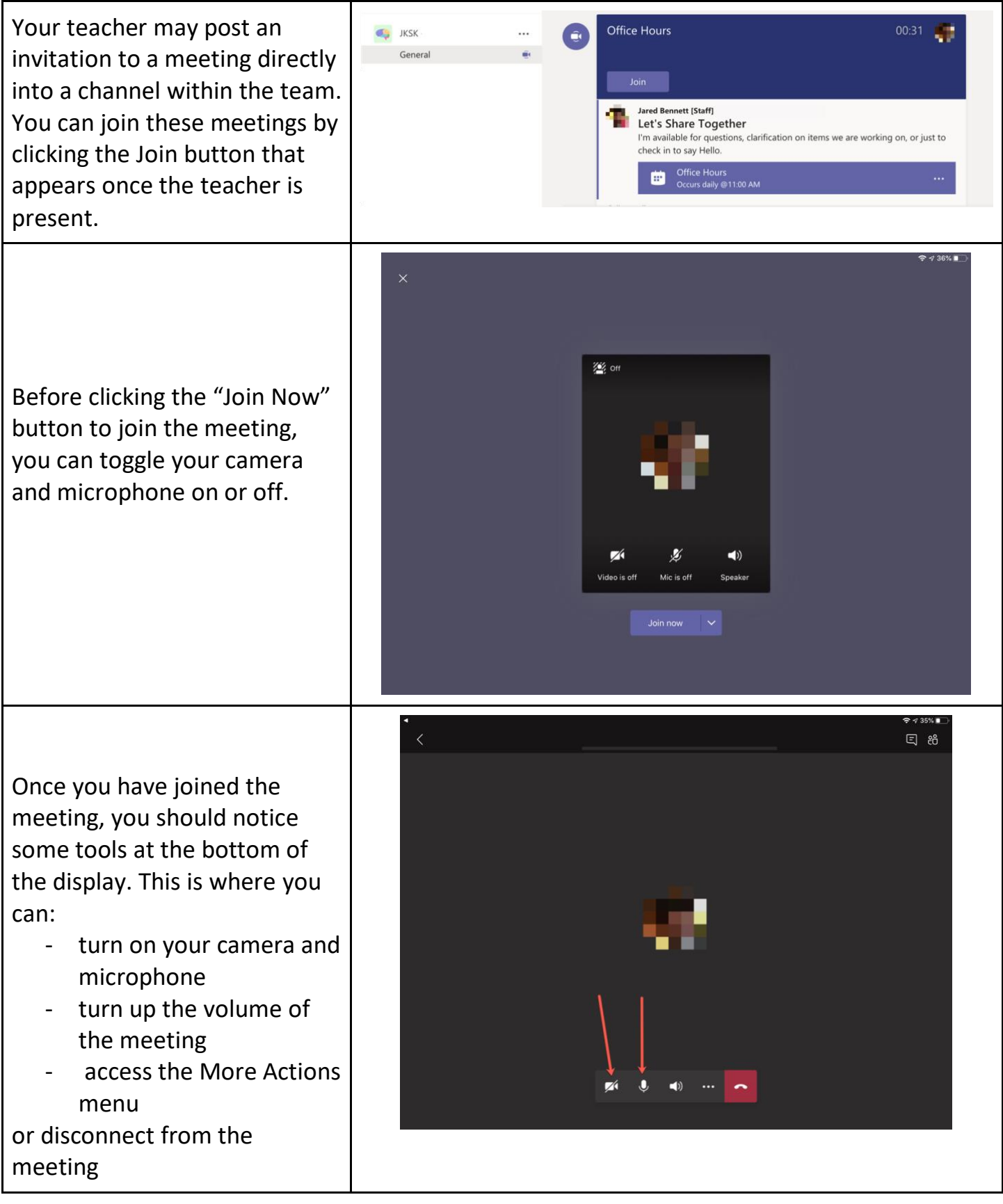

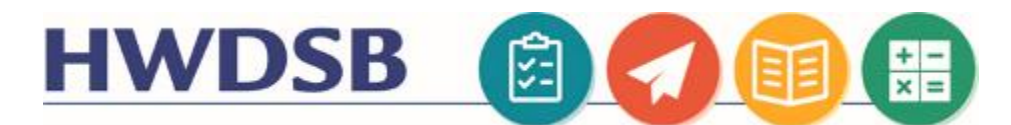

#### **Basic Navigation In Teams**

### **Check Out The [MS Teams QuickStart Guide!](https://r.search.yahoo.com/_ylt=AwrJ7Foo3aFe88cADgJXNyoA;_ylu=X3oDMTBybGY3bmpvBGNvbG8DYmYxBHBvcwMyBHZ0aWQDBHNlYwNzcg--/RV=2/RE=1587695016/RO=10/RU=https%3a%2f%2fdownload.microsoft.com%2fdownload%2fD%2f9%2fF%2fD9FE8B9E-22F5-47BF-A1AB-09539C41FCD0%2fTeams%2520QS.pdf/RK=2/RS=3pt8lx8iPtFADAjeoGzfS2bhFcY-)**

Once your child logs in using their HWDSB username and password, they may find a variety of different teams, based on their grade level, or the subjects they are taught.

Click on a team to select it. You will notice a conversation space in the main "General" channel, where the teacher may be posting Meeting invitations, class news, or conversation topics.

Depending on how the teacher plans on using the Team, you may notice additional channels separating out different topics, different school subjects, or small group instructional spaces.

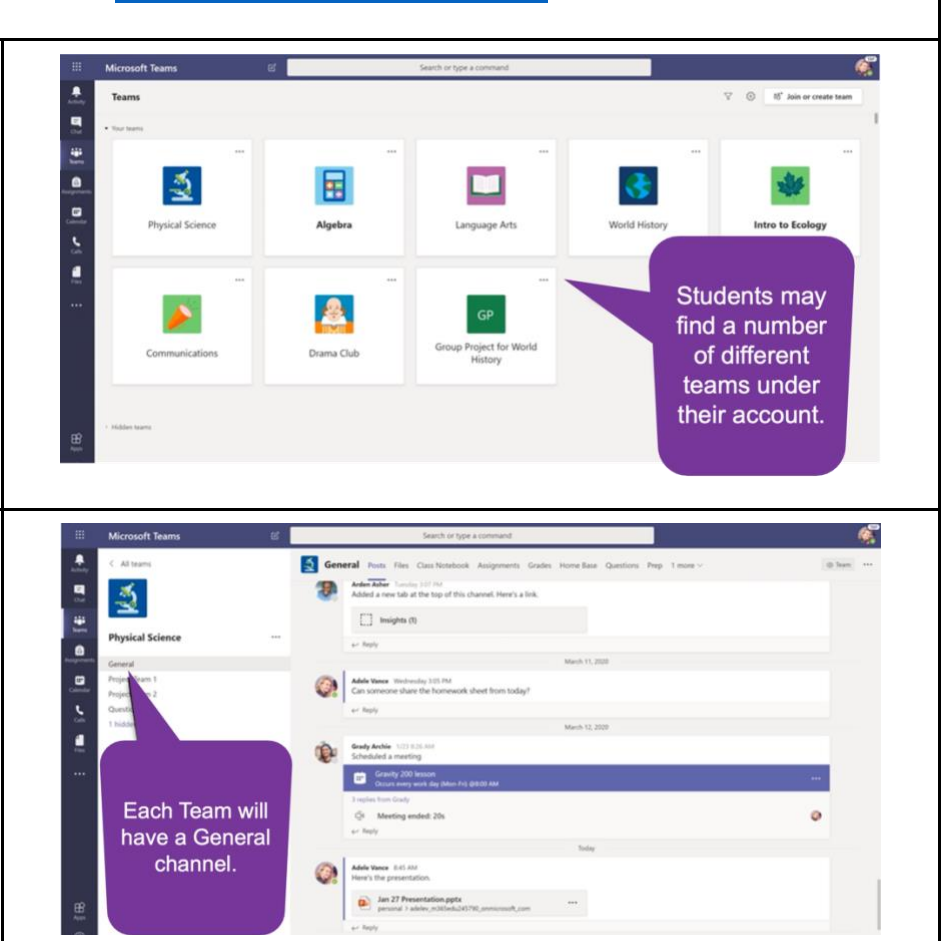

**Microsoft Teams** 

**Physical Science** 

General Project Team 1

Project Team 2

Question Bot 1 hidden channel

< All teams

Ą

同

iĝi.

自

 $\qquad \qquad \qquad \qquad \qquad \qquad \qquad \qquad \qquad \qquad$ 

 $\zeta$ 

a

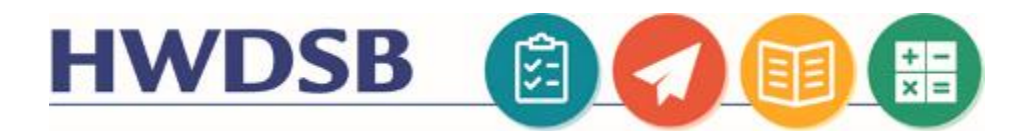

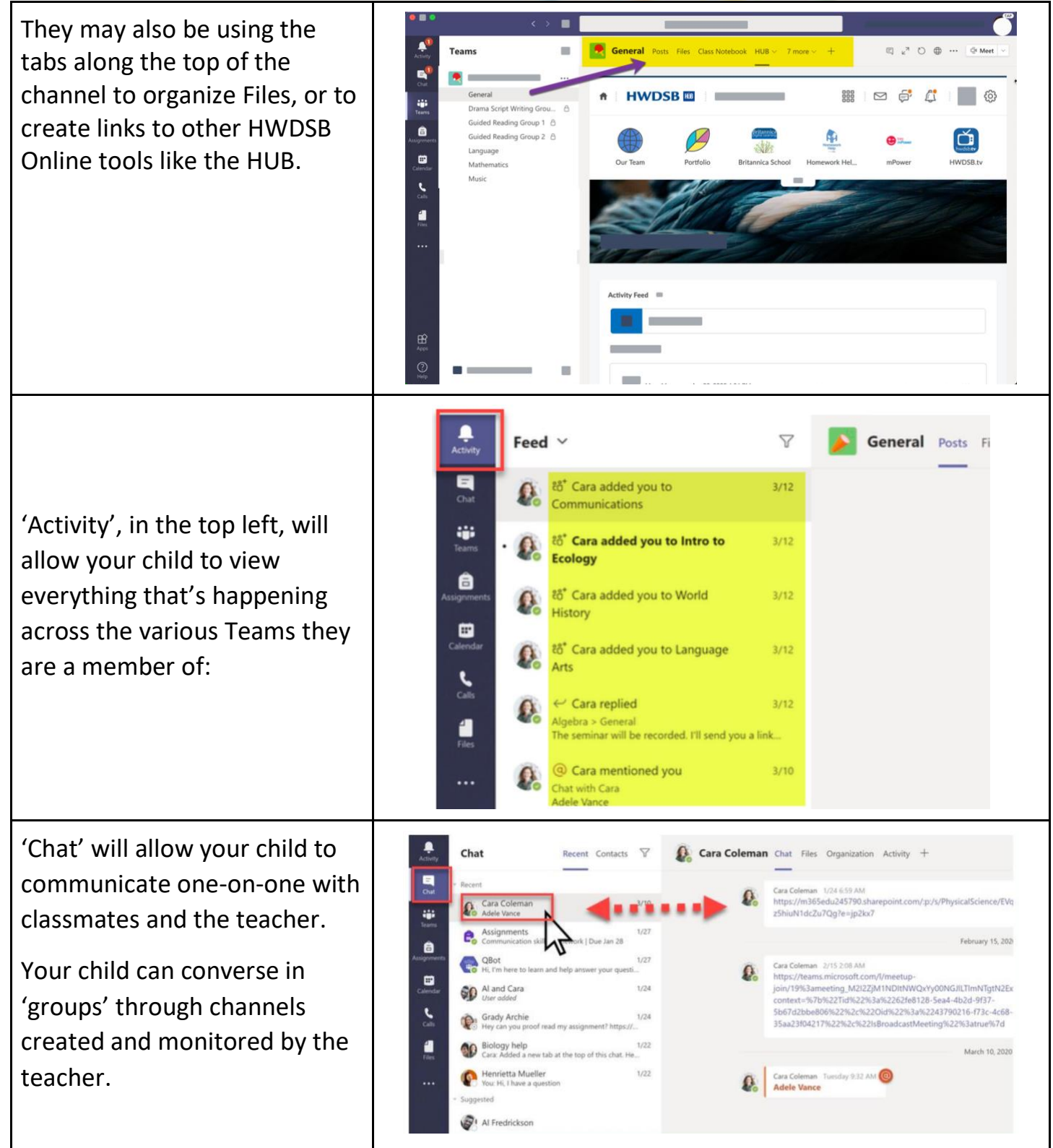

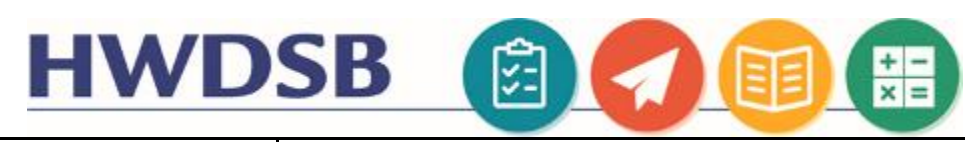

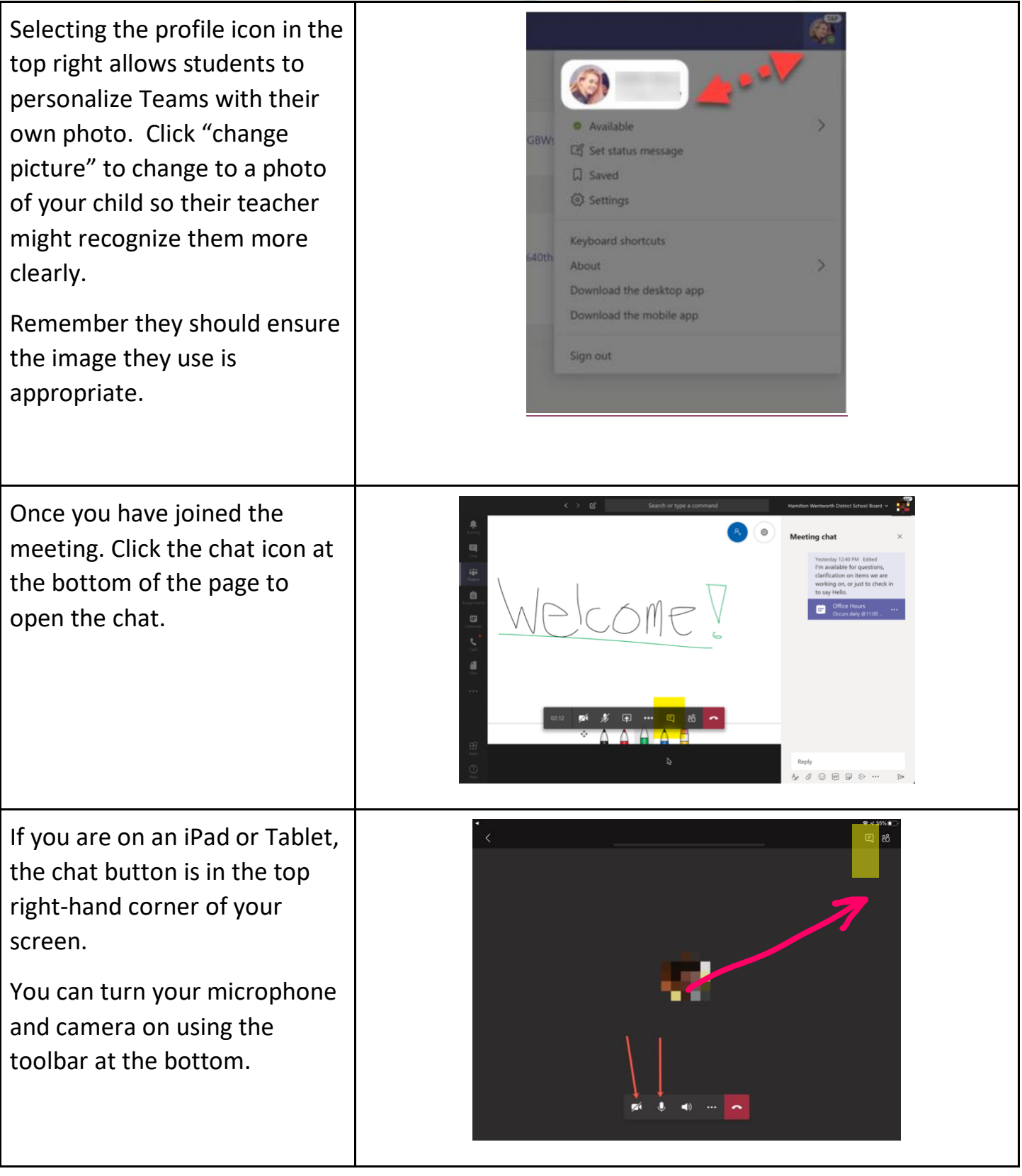

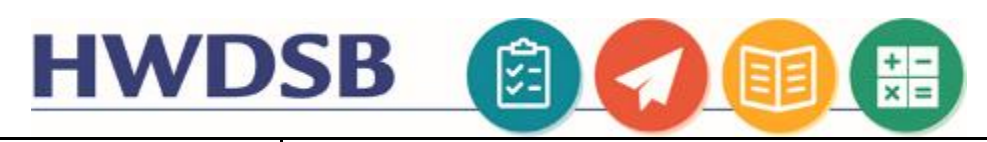

Click the three dots in the tool bar to access additional features:

- Having trouble with audio or video? Click Show Device Settings to check your output and input devices.
- Turn on live captions to see what everyone is saying in text
- Can't see the video? Make sure you have incoming video turned on.

## $\blacksquare$ ఴ Meeting chat 同 Yesterday 12:40 PM Edited<br>I'm available for questions 晶 clarification on items we are<br>working on, or just to check in<br>to say Hello. clarification on items we are ₿ Ξ n off incoming vide 中  $\cdot \cdot$  = 8 Reply  $\begin{picture}(16,15) \put(0,0){\vector(1,0){15}} \put(15,0){\vector(1,0){15}} \put(15,0){\vector(1,0){15}} \put(15,0){\vector(1,0){15}} \put(15,0){\vector(1,0){15}} \put(15,0){\vector(1,0){15}} \put(15,0){\vector(1,0){15}} \put(15,0){\vector(1,0){15}} \put(15,0){\vector(1,0){15}} \put(15,0){\vector(1,0){15}} \put(15,0){\vector(1,0){15}} \put(15,0){\vector(1$

### Additional Resources

Your child's teacher can assist you further with information regarding how they are using Teams with the class, and how it may fit with other established communication and collaboration tools they are using.

#### COVID-19 Resources

The HWDSB website contains a variety of helpful tutorials, additional learning resources, and information about the supports available during these unprecedented times:<https://www.hwdsb.on.ca/blog/novel-coronavirus/>

Your child's teacher may also be utilizing The HUB as an alternate/additional space to learn. Resources for parents can be found at this link:<https://www.hwdsb.on.ca/student-learning-resources/instructions-for-the-hub/>

The HWDSB Learning Services team continues to curate digital resources parents can utilize with their children. You can find that list here, separated by subject and grade:<https://www.hwdsb.on.ca/student-learning-resources/>